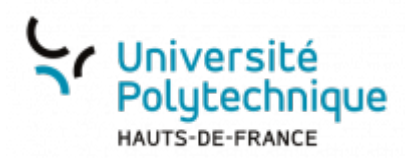

## **2. Créer une salle via BBB**

Cliquez sur la session que vous voulez rejoindre

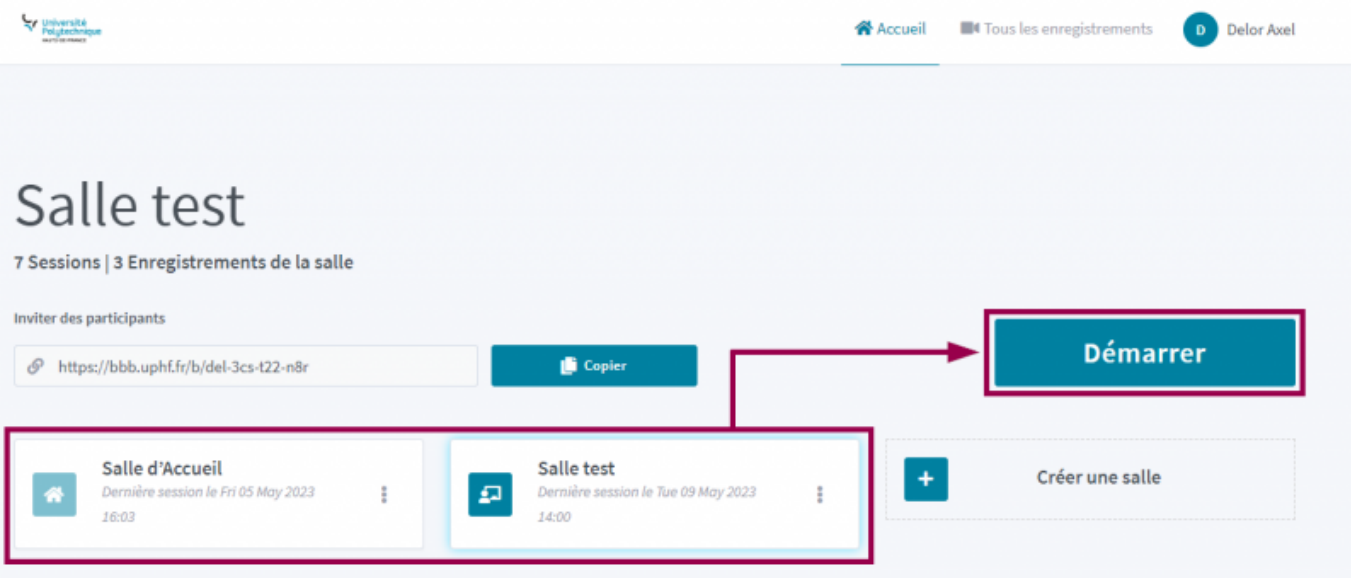

- Cliquez sur le bouton **Démarrer**
- Sélectionnez l'option désirée : **Parler et écouter** ou **Écoute seule**
	- Vous pouvez ajouter la transcription automatique en sélectionnant **français**, juste en dessous, dans le volet déroulant **Transcription automatique**

Les informations transitent par Google, n'utilisez pas cette fonctionnalité si vous devez échanger des données sensibles.

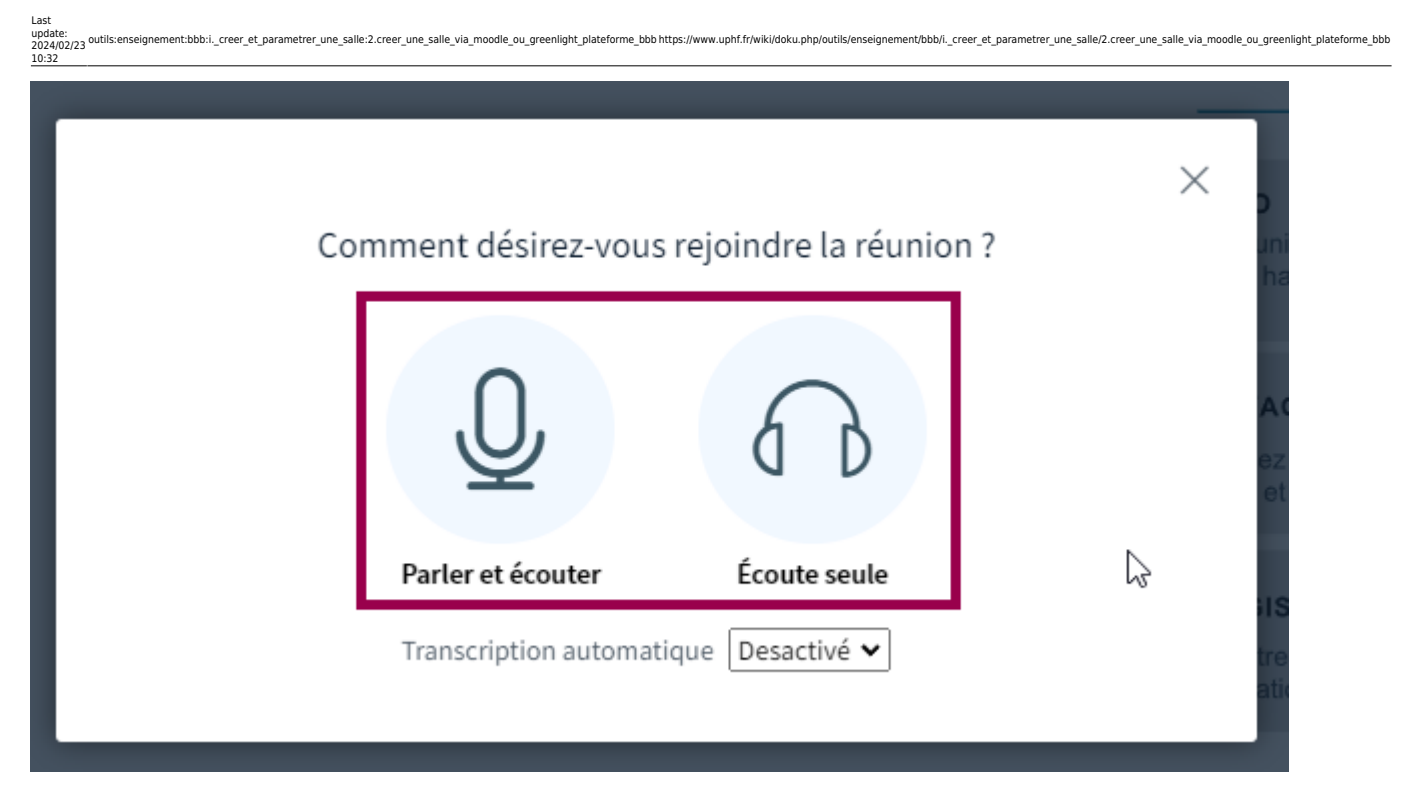

- S'il vous l'est demandé, **Autorisez** votre navigateur à utiliser votre microphone et votre casque
- Sélectionnez votre équipement dans les deux menus déroulant **Choix du micro** et **Choix du haut-parleur**
	- Une barre verte réagissant au son vous signale si le micro sélectionné est le bon.
	- Vous entendez normalement un retour audio de votre micro pour vérifier si le bon hautparleur est sélectionné.

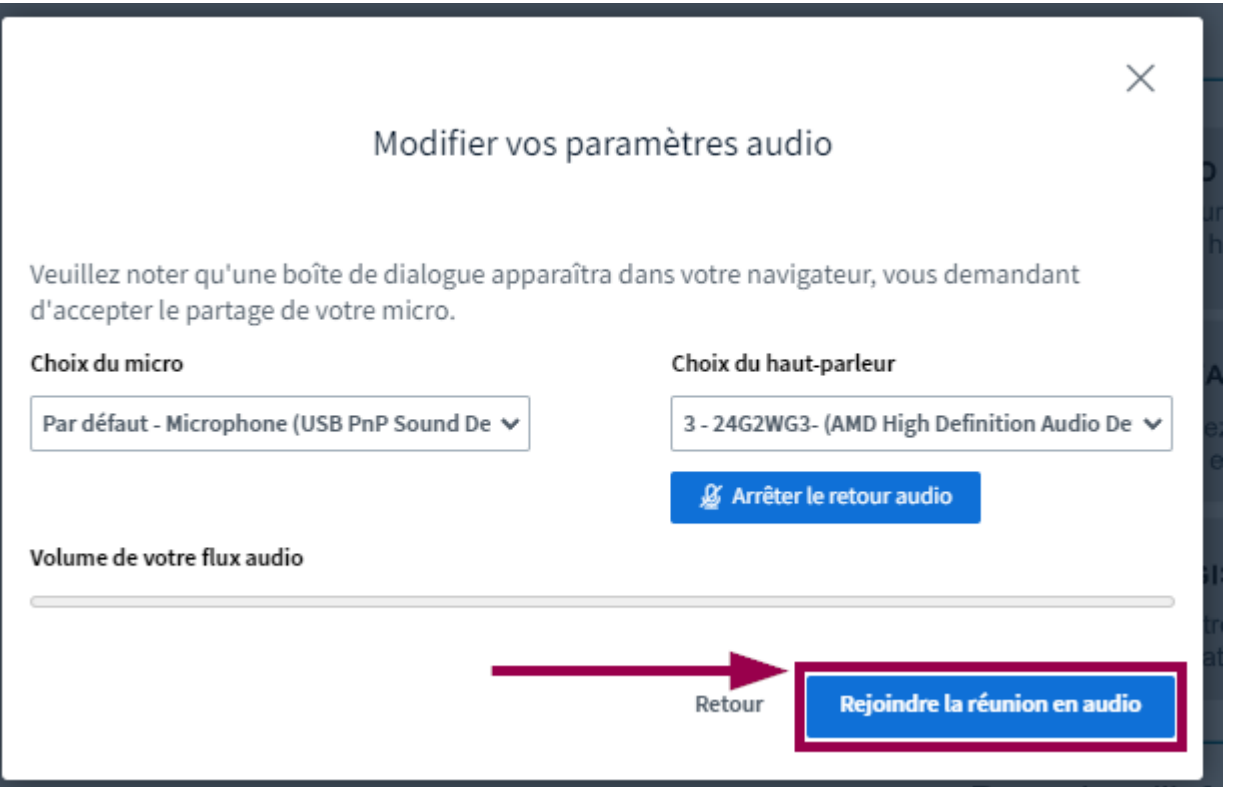

Cliquez ensuite sur le bouton **Rejoindre la réunion en audio**

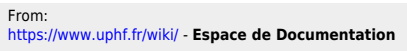

Permanent link:<br>[https://www.uphf.fr/wiki/doku.php/outils/enseignement/bbb/i.\\_creer\\_et\\_parametrer\\_une\\_salle/2.creer\\_une\\_salle\\_via\\_moodle\\_ou\\_greenlight\\_plateforme\\_bbb](https://www.uphf.fr/wiki/doku.php/outils/enseignement/bbb/i._creer_et_parametrer_une_salle/2.creer_une_salle_via_moodle_ou_greenlight_plateforme_bbb) Last update: **2024/02/23 10:32**

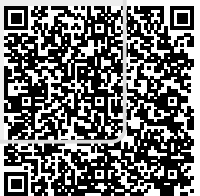